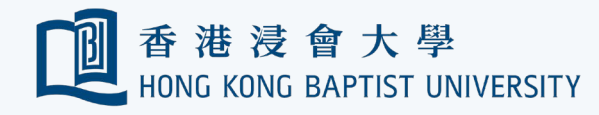

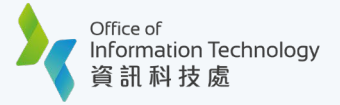

## Access Gartner via Microsoft My Apps

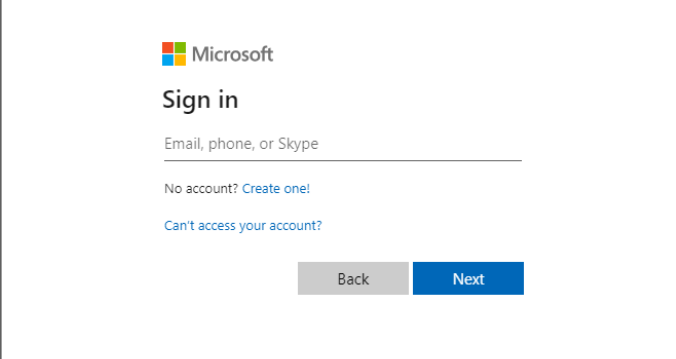

**1**Go to Microsoft My Apps<br>(myapps.microsoft.com),<br>Email Address' and click ' (myapps.microsoft.com), enter your 'HKBU Email Address' and click 'Next'.

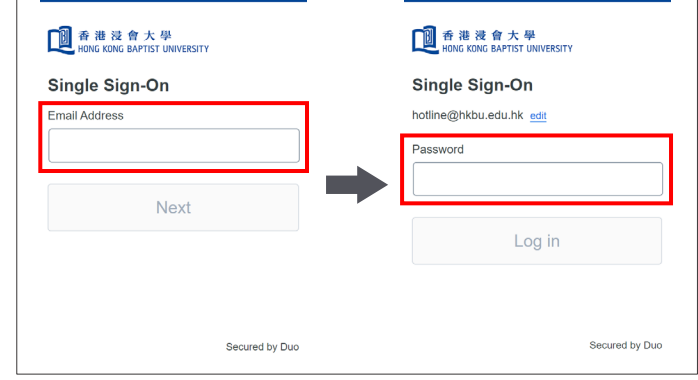

**2**Enter your 'HKBU Email Address' and<br>
password (on NEXT page). If you're using<br>
non-HKBU networks, you need to answer password (on NEXT page). If you're using Security Question after that.

> Tips: 'Email Address' is the full HKBU email address instead of SSOid.

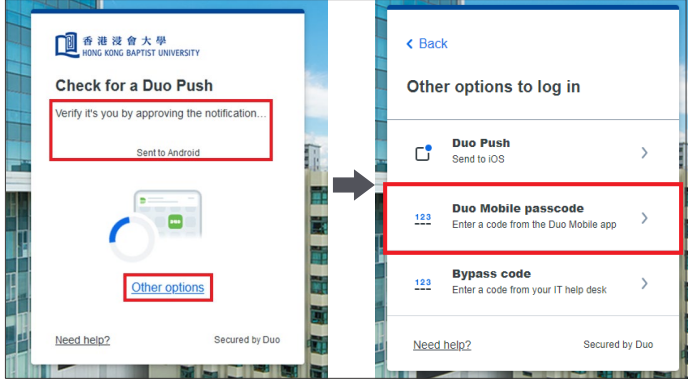

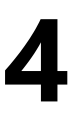

If your mobile device does not have Internet access, you may click 'Other options' and select 'Duo Mobile passcode'.

Then, you will be prompted to enter a passcode.

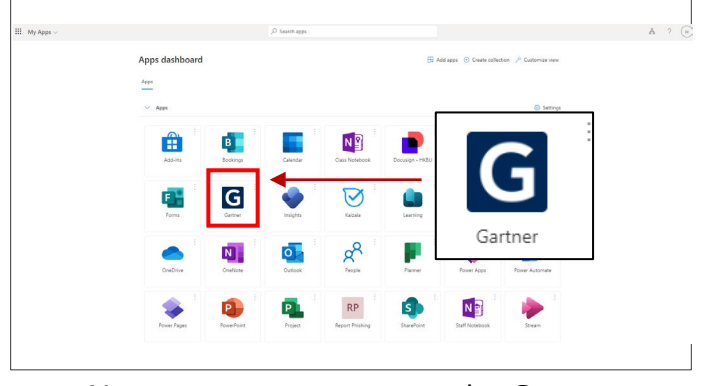

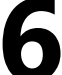

**5** Open your Duo Mobile app. Tap on 'Show' You may now start to use the Gartner under the account name.<br> **6** Step 7 to 10 constantly.)

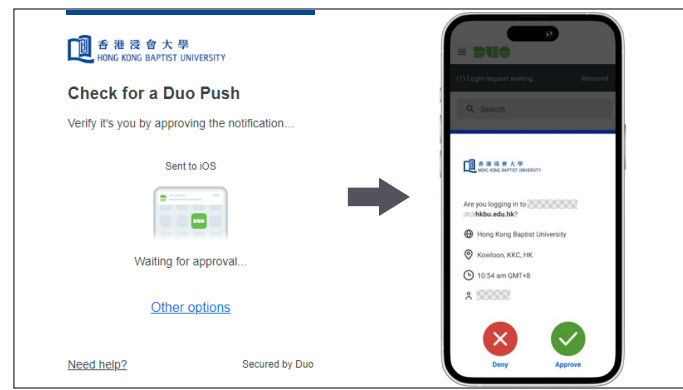

**3** After inputting your login information, you will be asked to respond to a push message on your mobile device.

## Tap 'Approve' to grant access. **(Go to Step 6 if you are successful)**

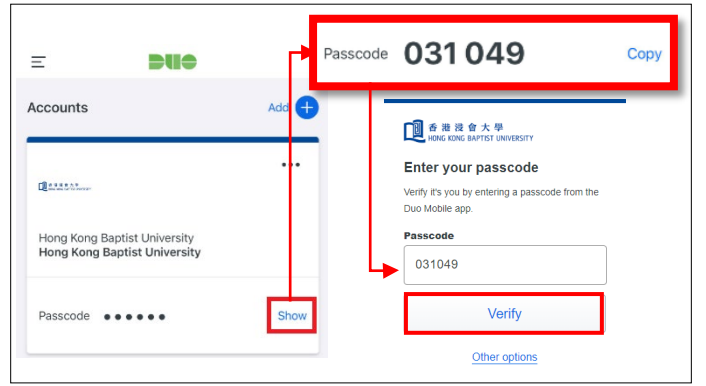

Open your Duo Mobile app. Tap on 'Show' under the account name.

Enter the passcode on the web and click 'Verify' to complete the verification.

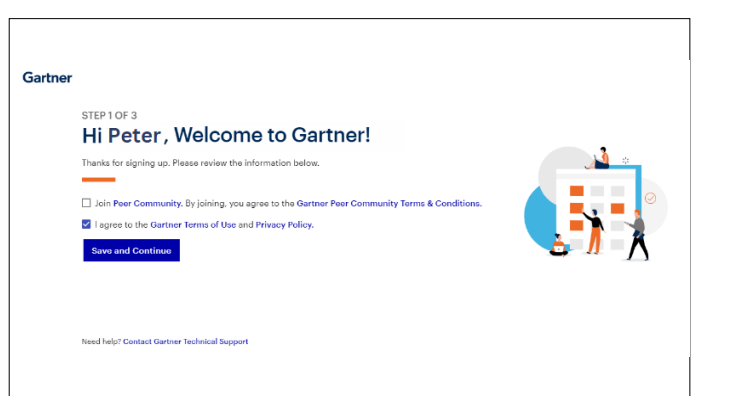

**7** Please read the Gartner Terms of Use and<br>Privacy Policy. Check the box 'I agree to the Gartner Terms of Use and Privacy Policy. Privacy Policy. Check the box 'I agree to the Gartner Terms of Use and Privacy Policy.'.

> If you would like to join the 'Peer Community', you could check that box before you click 'Save and Continue'.

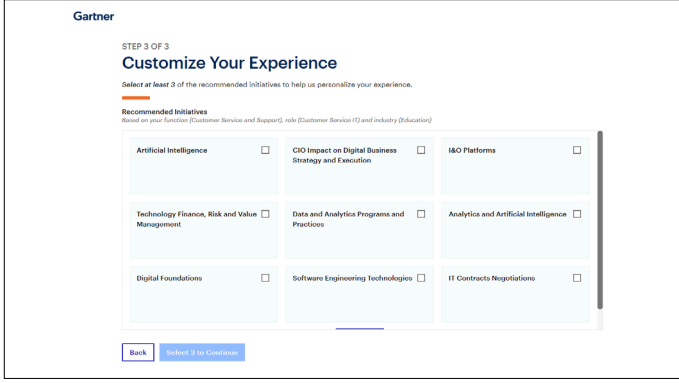

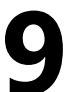

**9**Select **at least 3** of the recommended initiatives to personalise your experien Gartner. initiatives to personalise your experience in Select **at least 3** of the recommended<br>initiatives to personalise your experience in **10** Service.<br>Gartner.

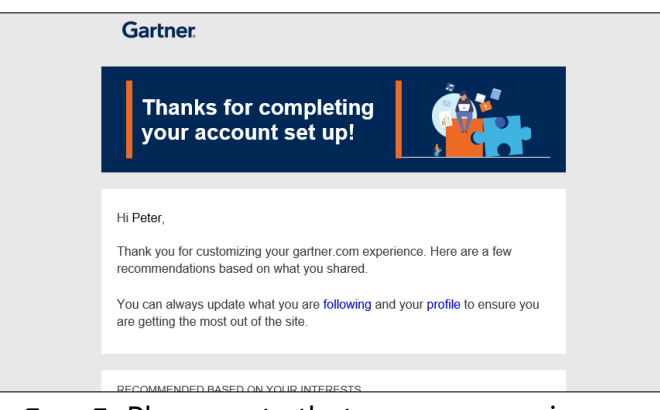

**11** Please note that you may receive a welcome email from Gartner once y registered successfully. welcome email from Gartner once you registered successfully.

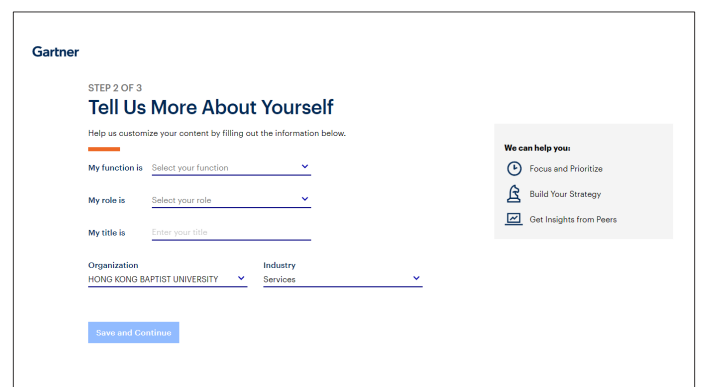

State your function, role, and title, then<br>choose 'Education' from the 'Industry'<br>dropdown menu. choose 'Education' from the 'Industry' dropdown menu.

> The system will offer you relevant content tailored to your needs.

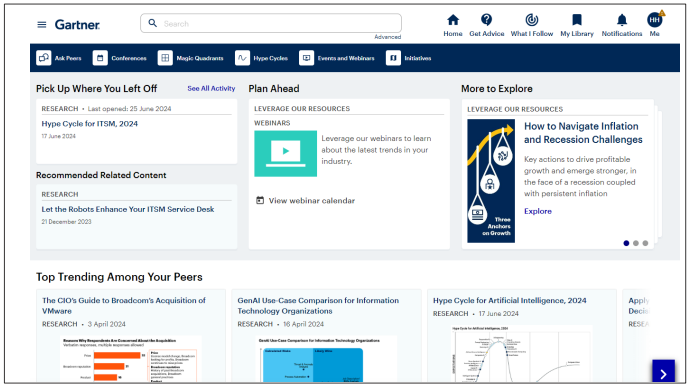

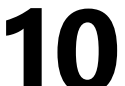

service.